## **Galerien (Ordner) für Bilder und PDF-Dokumente anlegen**

Alle Bilder und PDF-Dokumente, die in Inhaltselementen verwendet werden sollen, müssen in Galerien (vergleichbar Ordnern im Dateisystem auf dem PC) **vorher** eingestellt werden!

Für die Übersichtlichkeit der erwarteten Menge von Bildern/PDF-Dokumenten und zum schnellen Finden ist es unerlässlich, eine **Galerie-Struktur** mit geeigneten **Galerienamen** zu etablieren. Eine **Namensvorschrift** erleichtert das **Suchen über Filter**, z.B. <Jahr>-<Event>-<Kirchort>

Im Inhaltselement "Bilderserie" werden immer **alle Bilder** der angegebenen Galerie angezeigt! Es empfiehlt sich, für **jede Bilderserie eine eigene Galerie anzulegen** und diese im Galerienamen z.B. mit dem Wort **Album** als Bilderserie auszuweisen.

**Galerie(n) für Einzelbilder** können nach Themen/Art oder lokalen Begriffen benannt werden; bei jahresbezogenen Inhalten mit Jahreszahl, z.B.: 2020 Einzelbilder News.

Bei PDF-Dokumenten bieten sich Galerien für Plakate, Anschreiben, Schriften, Formulare etc. an; auch hier kann eine Jahreszahl die Verwaltung erleichtern, z.B. bei Jahrgängen der Pfarrnachrichten.

Namensvorschrift für **Bildergalerien** Namensvorschrift für **Downloadgalerien**

## l **Galerie Struktur aufrufen und Galerie anlegen**

- **(1)** *n* Schnellstart **»** zeigt das Editor-Menü
- $(2)$ **Sitemap »** öffnet den Sitemap-Editor
- (*in der Symbolleiste oben links!)* **»** öffnet das Auswahl-Menü
- [Galerien] **»** zeigt die Galeriestruktur an (Bilder und Download)

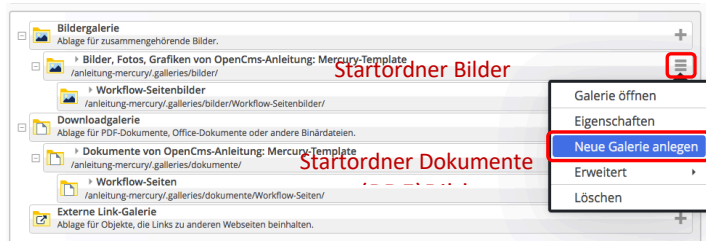

- **»** Symbolleiste in der Zeile des **Startordners** anzeigen:
- **»** Selektionsmenü anzeigen
- [Neue Galerie anlegen] **»** Fenster 'Neue Galerie anlegen' öffnen
- *Titel* **»** eintragen gemäß Namensvorschrift
- OK **»** Galerie anlegen.
- (10) Schnellstart » zeigt das Editor-Menü
- (11) ⊙ Seiteneditor » Seiteneditor öffnen

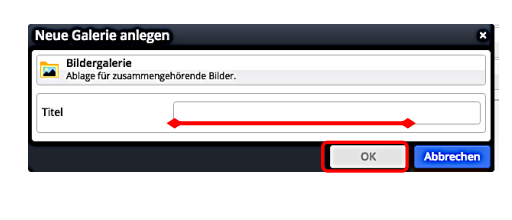

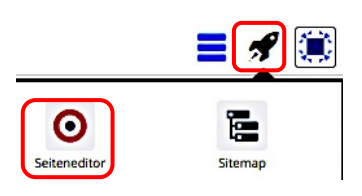

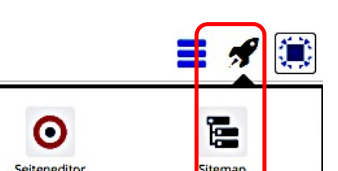

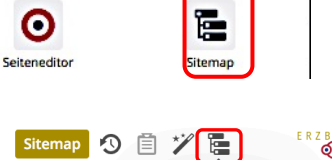

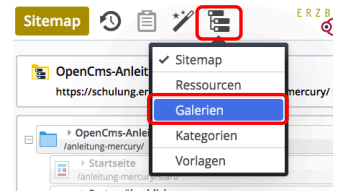